**Setup / Installation steps - GEOsCAD2-LT v.1.50 (Dongle version) For ZWCAD Pro Classic**

(PC/Computer Notebook installed with *Windows 7 / 8 / 10 64-bit* Operating System )

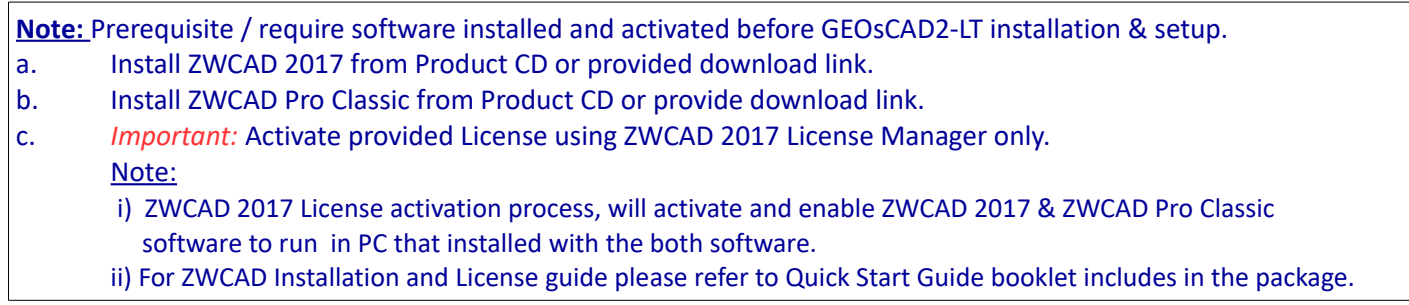

### **Step 1.** Insert GEOsCAD2-LT product CD into CD Drive (eg. D:/) Browse to folder GEOsCAD2\_LT v.150 Dongle -64-Bit Windows and copy all the files in the folder.

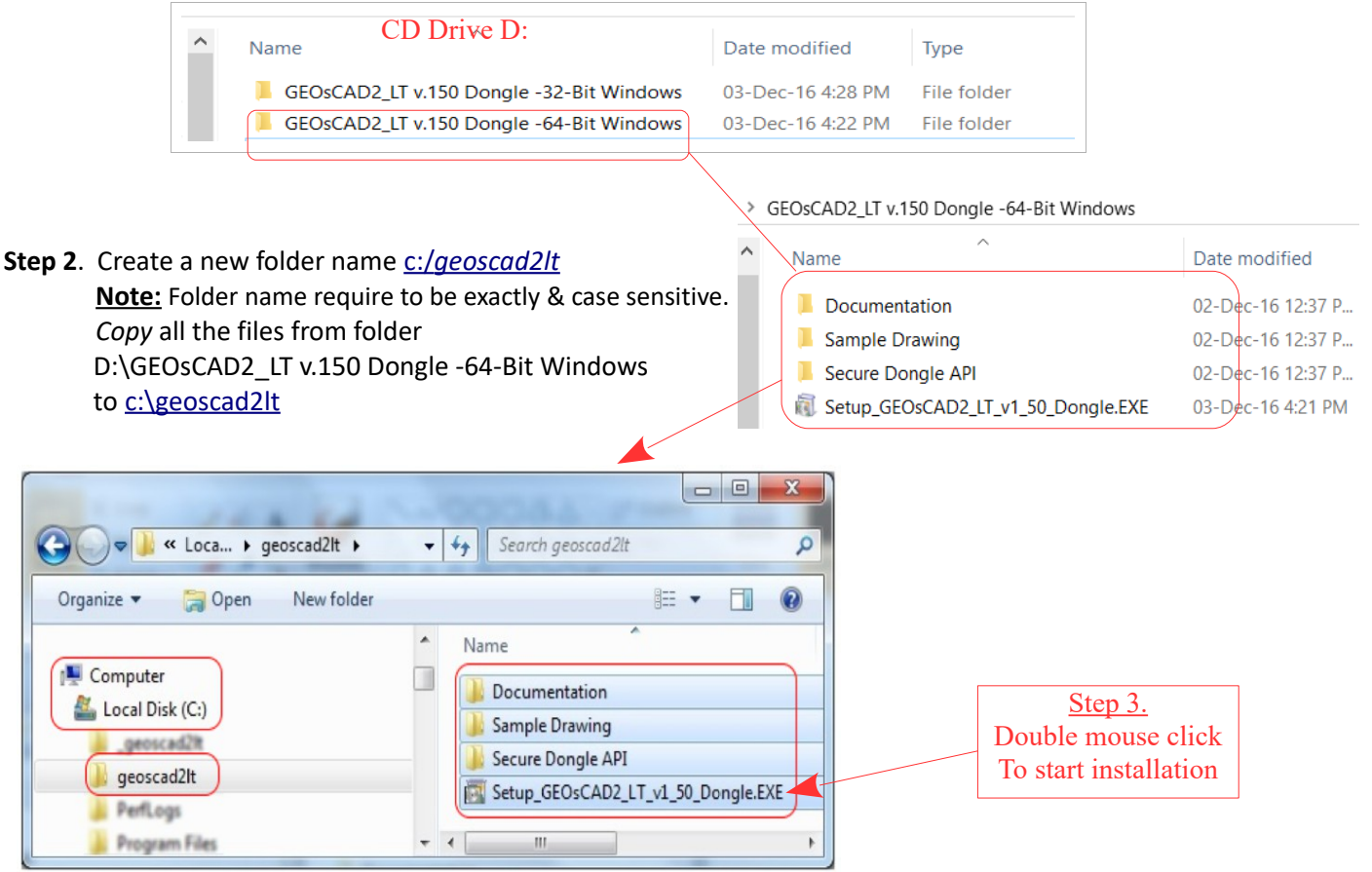

**Step 3.** Explore or browse to [C:\geoscad2lt](file:///C:/geoscad2lt) folder and double click on Setup\_GEOsCAD2\_LT\_v1\_50\_Dongle.EXE to start installation.

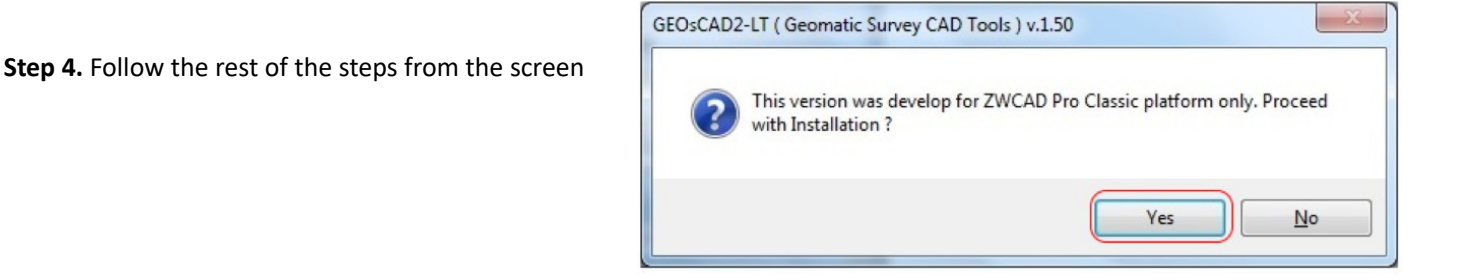

**Step 4.** Follow the rest of the steps from the screen.. cont.

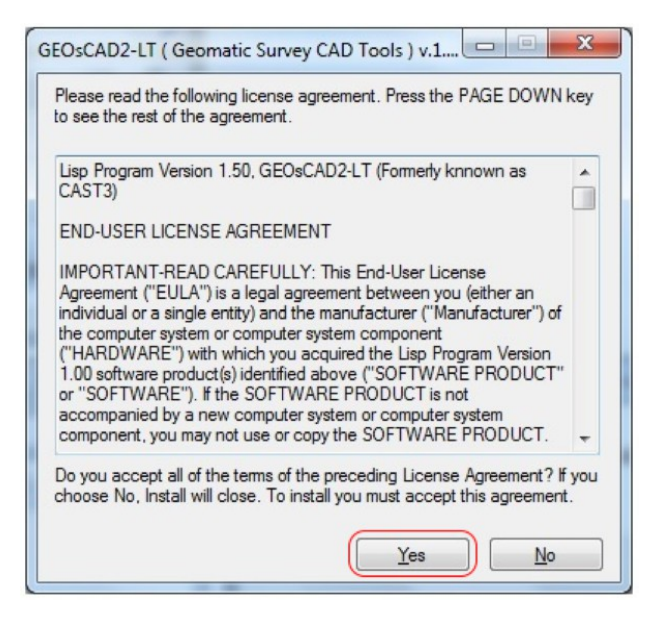

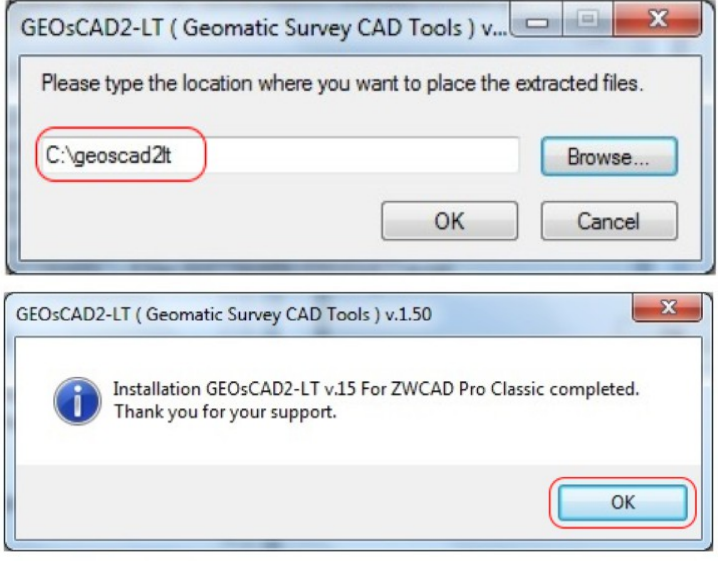

Upon successful installation *[C:\geoscad2lt](file:///C:/geoscad2lt)* folder should have additional 4 files as shown below

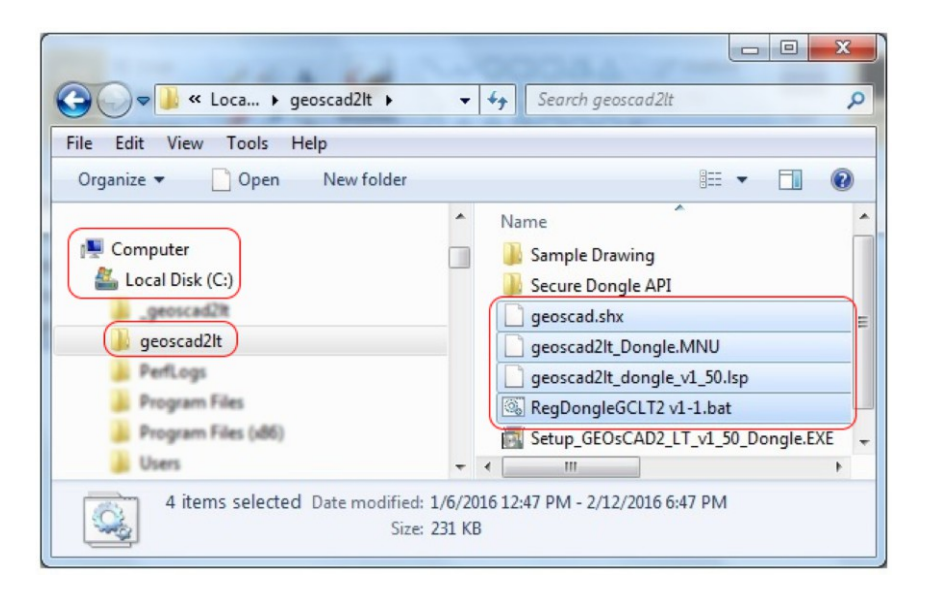

Step 5. Copy and paste *geoscad.shx* from [C:\geoscad2lt](file:///C:/geoscad2lt) to [C:\Program](file:///C:/Program) Files (x86)\ZWCAD Classic Eng\Fonts. As shown in below image

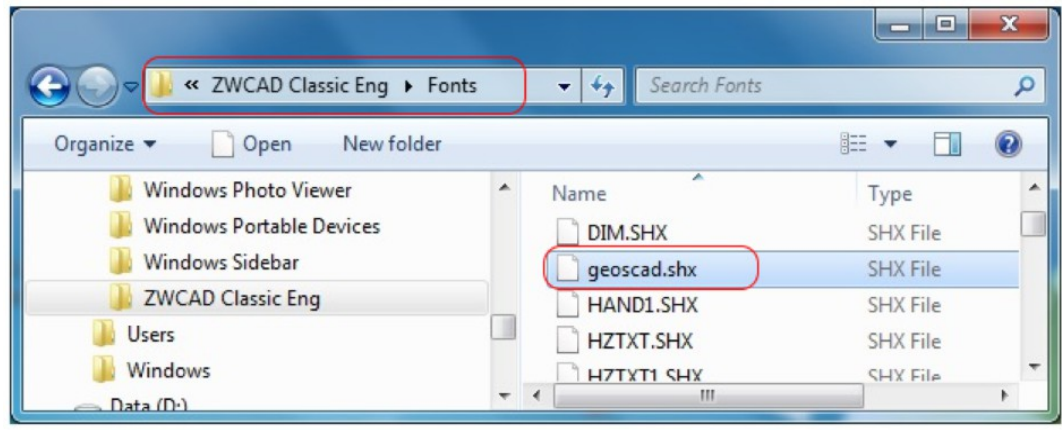

#### **Loading GEOsCAD2-LT menu into ZWCAD Pro Classic**

- **Step 6.** Run or Launch ZWCAD Pro Classic
	- **A.** Under the command prompt area type menuload and hit return key. *Command: menuload*

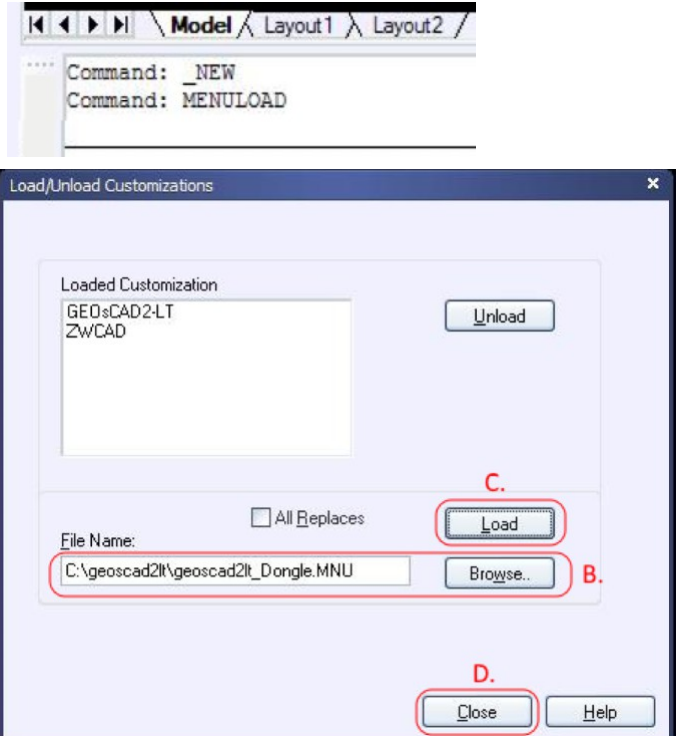

**B.** to **D.** refer to screen capture image

Upon successful load menu it should shown as below:

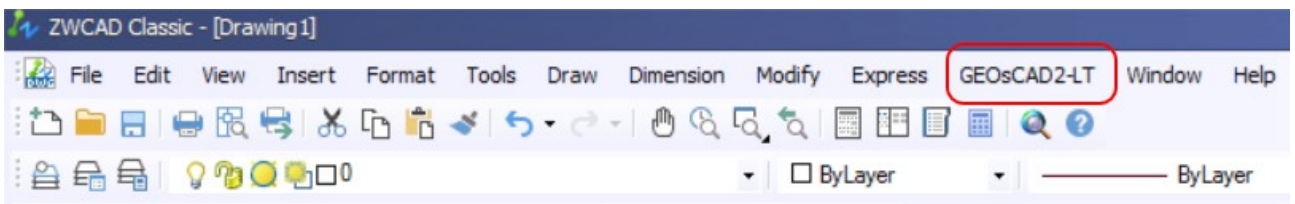

#### **Step 7.** Exit ZWCAD Pro Classic

### **Register Dongle – GEOsCAD2-LT**

#### **Step 8.**

Browse to [C:\geoscad2lt](file:///C:/geoscad2lt) folder and Right *mouse click* on **RegDongleGCLT2 v1-1.bat** then click on Run as **Administrator**

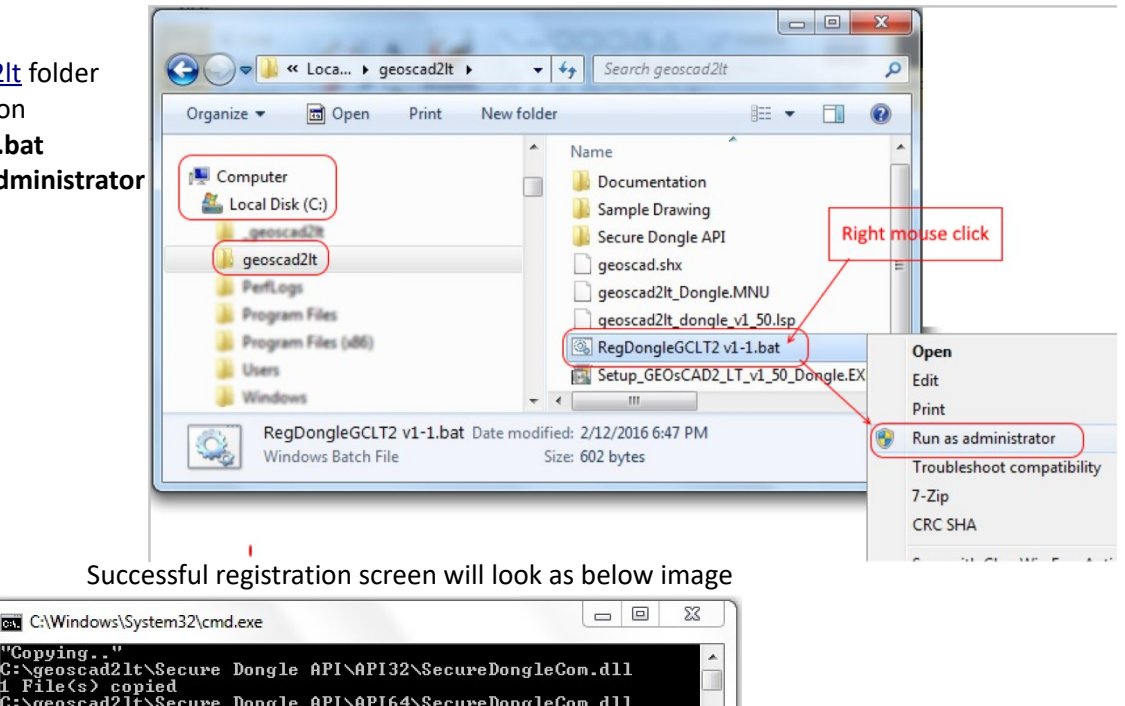

Window Help GEOSCAD2-LT

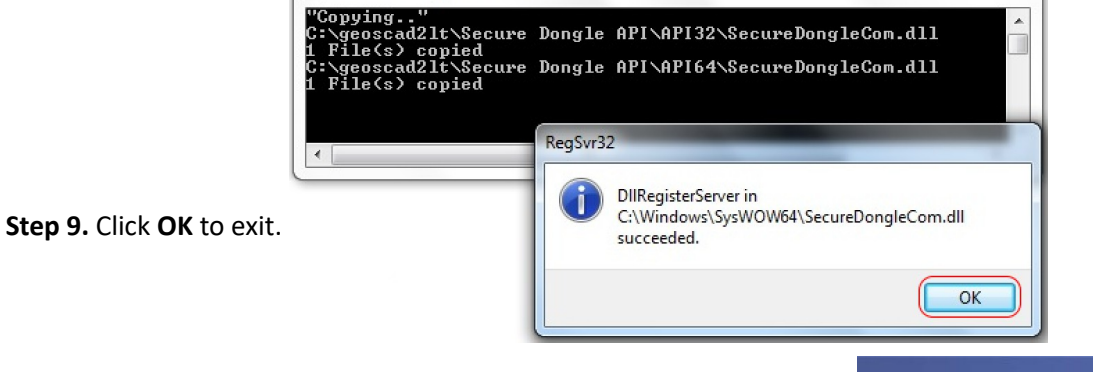

**Load GEOsCAD2-LT JEQ0** Brg Dist With Break Line **Step 10.** Run or Launch ZWCAD Classic Brg Dist Point 2 Point  $\ddot{\phantom{1}}$  $\mathbf{H} \parallel \mathbf{H}$ Brg Dist Settings From *GEOsCAD2-LT* Drop-down Menu  $\ddot{\phantom{0}}$ Reverse Bro Select *Settings* Add Brg Spacing Follow by *Load GEOSCAD2-LT* Area Manual Area Auto (Please refer to image on the left for reference) Area Settings Lot Numbering Display Coordinate Set Coordinate precision Rotate Text **Step 11. Press F2** key from the keyboard to confirm Set Polyline Elevation to Zero GEOSCAD2-LT is running fine or OK. Set Point Elevation to Zero Insert Boundary Marks Symbols (Below image indicate GEOsCAD2-LT is properly install / working ) Cutting on Line type Cutting on Polyline type Label Spot Height with IL ZWCAD Prompt History - C:\geoscad2lt\Sample Drawing\Precomp.dwg Label Lot Numbe ommand: Label Road Width Access SecureDongle COM module Success Interpolate for Spot Level Product CAST3-ID check passed Cross Section Access SecureDongle COM module Success Precomp scale: 1000 Change Datum for Spot Level Precomp font height 1,6000 Traverse Line Precomp font width: 0.8500 Radiate Line from Stn

1.0000 (for BD usage only) Precomp line space: Copyright (c) February 2016 All Rights Reserved. GEOsCAD2-LT v1.50 [Formerly known as Ca  $2-LT$  v1.50  $FC$ Command:

P OTRACK LWT MODEL TABLET DYN SOLID

Settings

Traverse Line Function

Load GEOsCAD2-LT

Set Scale

Set Line Space Set Font Height Set Traverse Dist Type